#### **Sun Fire X4800**サーバー**Oracle Solaris**オ ペレーティングシステム設置マニュアル

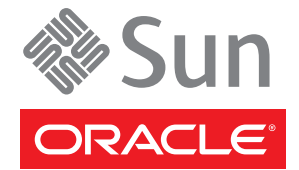

Part No: 821–2236–10 2010 年 7 月、Revision A Copyright © 2010, Oracle and/or its affiliates. All rights reserved.

このソフトウェアおよび関連ドキュメントの使用と開示は、ライセンス契約の制約条件に従うものとし、知的財産に関する法律により保護されて<br>います。ライセンス契約で明示的に許諾されている場合もしくは法律によって認められている場合を除き、形式、手段に関係なく、いかなる部分<br>も使用、複写、複製、翻訳、放送、修正、ライセンス供与、送信、配布、発表、実行、公開または表示することはできません。このソフトウェア<br>のリバース・エンジニアリング、逆アセンブル、

ここに記載された情報は予告なしに変更される場合があります。また、誤りが無いことの保証はいたしかねます。誤りを見つけた場合は、オラク ル社までご連絡ください。

このソフトウェアまたは関連ドキュメントを、米国政府機関もしくは米国政府機関に代わってこのソフトウェアまたは関連ドキュメントをライセ ンスされた者に提供する場合は、次の通知が適用されます。

U.S. GOVERNMENT RIGHTS Programs, software, databases, and related documentation and technical data delivered to U.S. Government customers are "commercial computer software" or "commercial technical data" pursuant to the applicable Federal Acquisition Regulation and agency-specific supplemental regulations. As such, the use, duplication, disclosure, modification, and adaptation shall be subject to the restrictions and license terms set forth in the applicable Government contract, and, to the extent applicable by the terms of the Government contract, the additional rights set forth in FAR 52.227-19, Commercial Computer Software License (December 2007). Oracle America, Inc., 500 Oracle Parkway, Redwood City, CA 94065.

このソフトウェアもしくはハードウェアは様々な情報管理アプリケーションでの一般的な使用のために開発されたものです。このソフトウェアも しくはハードウェアは、危険が伴うアブリケーション (人的傷害を発生させる可能性があるアブリケーションを含む) への用途を目的として開<br>発されていません。このソフトウェアもしくはハードウェアを危険が伴うアプリケーションで使用する際、安全に使用するために、適切な安全装<br>置、バックアップ、冗長性 (redundancy) 、その他の対策を講じることは使用者の責任となります。このソフトウェアもしくはハードウェアを危<br>険が伴うアプリケーションで使

Oracle と Java は Oracle Corporation およびその関連企業の登録商標です。その他の名称は、それぞれの所有者の商標または登録商標です。

AMD、Opteron、AMD ロゴ、AMD Opteron ロゴは、Advanced Micro Devices, Inc. の商標または登録商標です。Intel、Intel Xeon は、Intel Corporation<br>の商標または登録商標です。すべての SPARC の商標はライセンスをもとに使用し、SPARC International, Inc. の商標または登録商標です。UNIX は<br>X/Open Company, Ltd

このソフトウェアまたはハードウェア、そしてドキュメントは、第三者のコンテンツ、製品、サービスへのアクセス、あるいはそれらに関する情<br>報を提供することがあります。オラクル社およびその関連会社は、第三者のコンテンツ、製品、サービスへのアクセスまたは使用によって損失、費用、あ<br>保証もいたしません。オラクル社およびその関連会社は、第三者のコンテンツ、製品、サービスへのアクセスまたは使用によって損失、費用、あ るいは損害が発生しても一切の責任を負いかねます。

# 目次

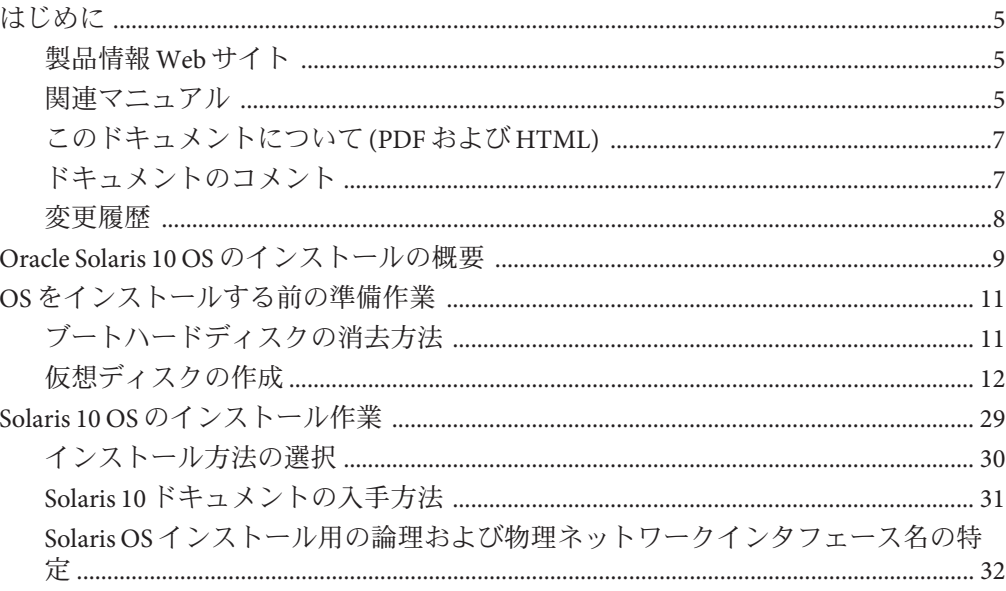

# <span id="page-4-0"></span>はじめに

ここでは、関連するドキュメントと、フィードバックを送信するプロセスについて 説明します。またドキュメントの変更履歴も示します。

- 5ページの「製品情報 Web サイト」
- 5 ページの「関連マニュアル」
- 7[ページの「このドキュメントについて](#page-6-0)(PDFおよび HTML)」
- 7[ページの「ドキュメントのコメント」](#page-6-0)
- 8[ページの「変更履歴」](#page-7-0)

#### 製品情報**Web**サイト

Sun Fire X4800 サーバーの詳細については、Sun Fire X4800 サーバーの製品サイトを参 照してください。

<http://www.oracle.com/goto/x4800>

このサイトには、次の情報やダウンロードへのリンクがあります。

- 製品情報および仕様
- サポートされているオペレーティングシステム
- ソフトウェアおよびファームウェアのダウンロード
- サポートされているオプションカード
- 外部ストレージオプション

### 関連マニュアル

次の一覧は、Oracle Sun Fire X4800 サーバーに関連するドキュメントの一覧です。こ れらのドキュメントとその他のサポートドキュメントは、次の Web サイトで入手で きます。

<http://www.oracle.com/goto/x4800>

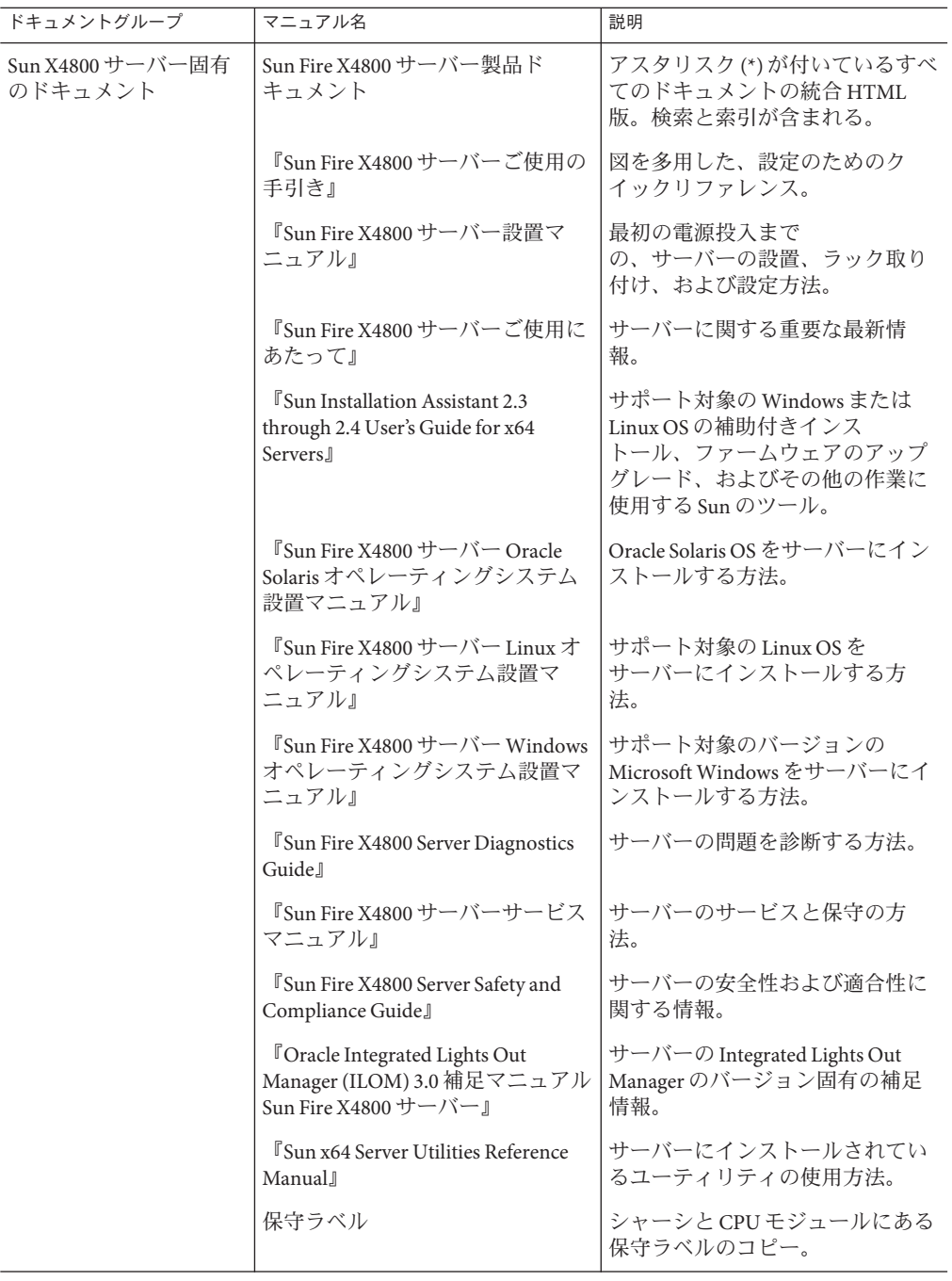

<span id="page-6-0"></span>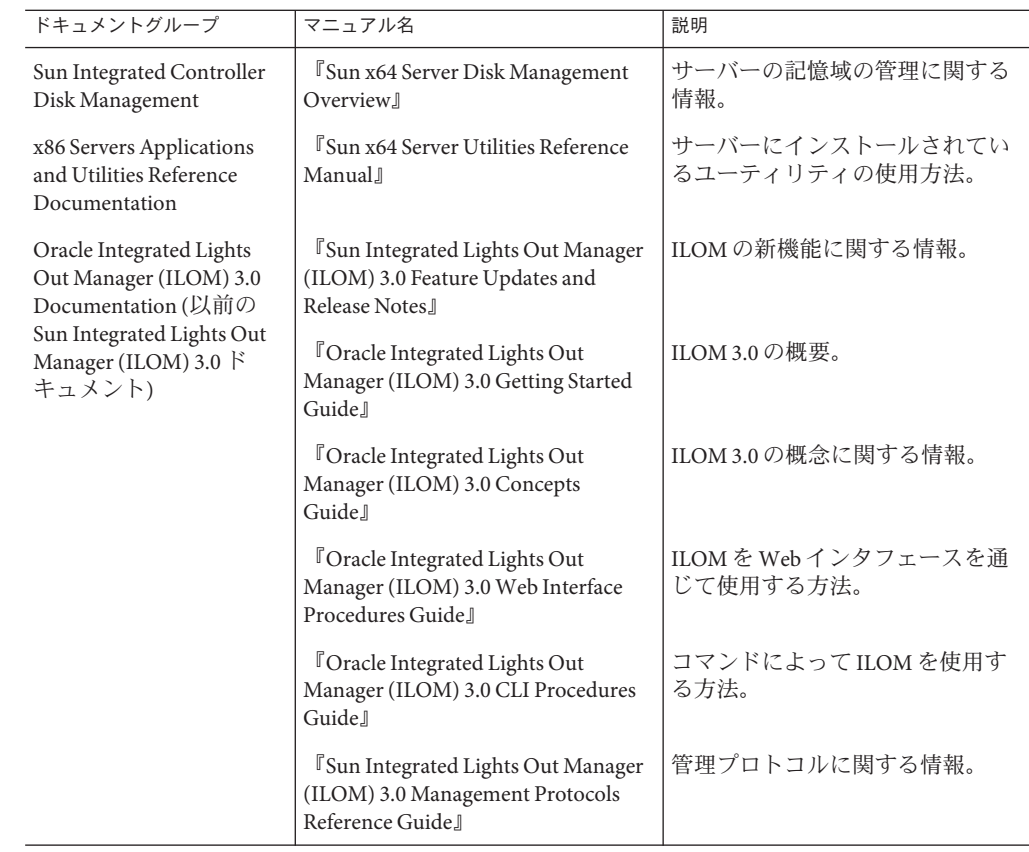

## このドキュメントについて**(PDF**および**HTML)**

このドキュメントセットは、PDF および HTML の両形式で利用できます。トピック に基づく形式 (オンラインヘルプと同様) で情報が表示されるため、章、付録、およ びセクション番号は含まれません。

# ドキュメントのコメント

製品ドキュメントの品質向上のため、お客様のご意見、ご要望をお受けしておりま す。コメントは下記よりお送りください。

<http://www.sun.com/secure/products-n-solutions/hardware/docs/feedback>

ご意見をお寄せいただく際には、下記のタイトルとパーツ番号を記載してくださ  $\mathcal{U}$ 

## <span id="page-7-0"></span>変更履歴

このドキュメントセットには次の変更が加えられています。

- 2010年4月 設置マニュアルのリリース
- 2010年6月 設置マニュアルおよびご使用の手引きの再リリース
- 2010年7月-その他のドキュメントの初回リリース

# <span id="page-8-0"></span>Oracle Solaris 10 OS のインストールの概要

本書には、サーバーに Oracle Solaris 10 OS をインストールする方法、および Oracle Solaris のインストールマニュアルが提示されています。本書では次の項目について 説明します。

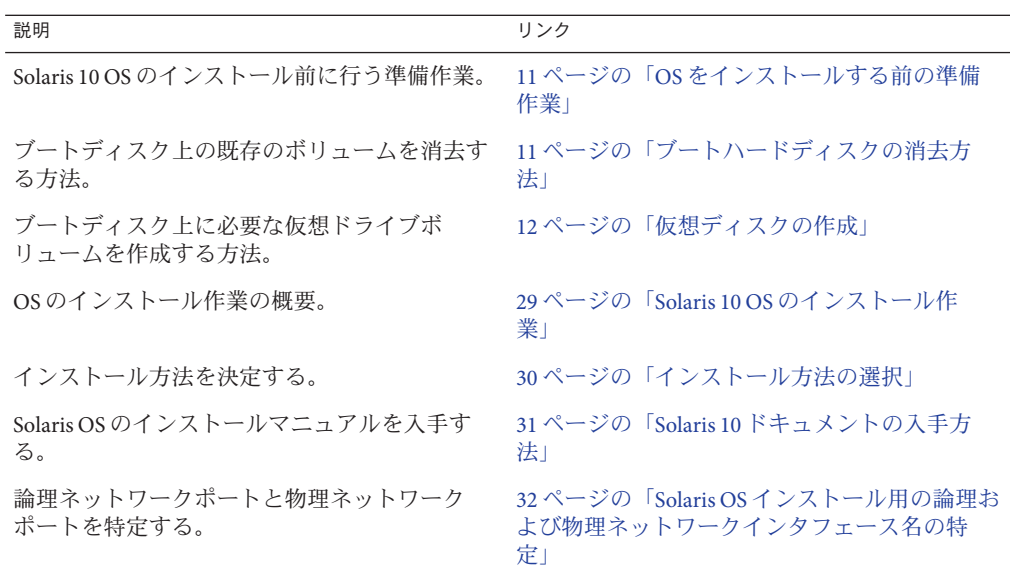

# <span id="page-10-0"></span>OSをインストールする前の準備作業

オペレーティングシステムをインストールするには、事前に特定の作業を行う必要 があります。この作業は、OS がブートドライブにすでにインストールされているか どうか、またはこれまでにパーティションが設定されていない新しいドライブであ るかどうかによって異なります。

- サーバーのブートハードディスクに Solaris 以外のオペレーティングシステムがイ ンストールされている場合は、Solaris をインストールするために消去しなければ ならないことがあります。11 ページの「ブートハードディスクの消去方法」を 参照してください。
- サーバーに Solaris がプリインストールされていない場合は、サーバーの HBA ソ フトウェアを使用して論理ドライブを作成する必要があります。作成しない と、Solaris のインストールプログラムがサーバーのディスクドライブを認識でき ません。12 [ページの「仮想ディスクの作成」を](#page-11-0)参照してください。
- RAID アレイの一部になっているディスクに OS を インストールする場合は、OS をインストールする前に RAID アレイを設定する必要があります。詳細 は、サーバーのディスク管理の各種ドキュメントを参照してください。[12](#page-11-0) [ページの「仮想ディスクの作成」を](#page-11-0)参照してください。

#### ▼ ブートハードディスクの消去方法

サーバーのブートディスクに不要なオペレーティングシステムがインストールされ ている場合は、このセクションで説明する方法に従って消去することができます。

この手順を開始する前に、Tools and Drivers CD を入手してください。 始める前に

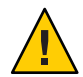

注意**–**この手順を実行すると、ハードドライブのすべてのデータが消去されます。必 要なデータはこの手順を開始する前にバックアップしてください。

- ハードドライブ上の必要なデータをバックアップします。 **1**
- サーバーの**CD/DVD**ドライブに**Tools and Drivers CD**を挿入します。 **2** サーバーに CD/DVD ドライブがない場合は、リモートコンソール (JavaRConsole) を 使用します。『Sun Fire X4800 [サーバー設置マニュアル』の「システムコンソールへ](http://docs.sun.com/doc/821-2231/givcs?a=view) [の接続」を](http://docs.sun.com/doc/821-2231/givcs?a=view)参照してください。
- <span id="page-11-0"></span>ツールとドライバの**CD**からシステムをブートします。 **3** ツールとドライバのメインメニューが表示されます。
- メインメニューから「**Erase Primary Boot Hard Disk (**プライマリブートハードディスク **4** を消去する**)**」を選択します。 このオプションを選択すると、プライマリハードドライブ上に現在あるすべての パーティション (診断パーティションを除く) が消去されます。診断パーティション がある場合、これは消去されません。
- 次の手順 12 ページの「仮想ディスクの作成」に進みます。

### 仮想ディスクの作成

オペレーティングシステムをインストールする前に、サーバー上に仮想ディスクを 作成して、イメージのダウンロードに必要な領域を確保する必要があります。この ダウンロードによってディスクの内容が消去されます。

仮想ディスクは、オペレーティングシステムのダウンロード用の LSI ファームウェア から作成できます。LSI ファームウェアには、サーバーの起動時のみアクセスできま す。Windows が起動される前に LSI バナーが表示されているときに、Ctrl キーを押し ながら H キーを押すと、LSI インタフェースが表示されます。

注 **–** 仮想ディスクは、Tools and Drivers DVD の追加ドライバを通じてインストールさ れる MegaRAID ソフトウェアから作成することもできますが、オペレーティングシ ステムのインストールには使用しないでください。

12 ページの「仮想ディスクの作成方法」を参照してください。

- ▼ 仮想ディスクの作成方法
- サーバーには、サービスプロセッサ**(SP)**モジュールの**IP**アドレスを使用してログイ **1** ンします。
- **GUI**ウィンドウで「**Remote Control**」タブをクリックして、**ILOM**リモートコント **2** ロールを起動します。
- 「**KVMS**」タブを選択します。 **3**
- 「**Mouse Mode**」で「**Relative**」を選択して、「**Save**」をクリックします。 **4**

注**–**「Relative」オプションを選択すると、リモートコンソールでマウスをウィンド ウからウィンドウに動かすことができるようになります。この手順の最後で、この マウス設定を「Absolute」に変更するよう求められます。

「**Redirection (**リダイレクション**)**」タブをクリックします。「**Redirection**」画面 で、「**Launch Remote Console**」をクリックします。 **5**

「ILOM 3.0 Remote Console」ウィンドウが表示されます。

- 「**Devices**」メニューで「**Mouse**」を選択してマウスを有効にします。 **6**
- システムを再起動して、**LSI**バナーが表示されるまで待ちます。バナーページにデバ イスが表示されたら、**Ctrl**キーを押しながら**H**キーを押します。 **7**
- 「**Adapter Selection**」画面で、「**Start**」をクリックします。 **8**

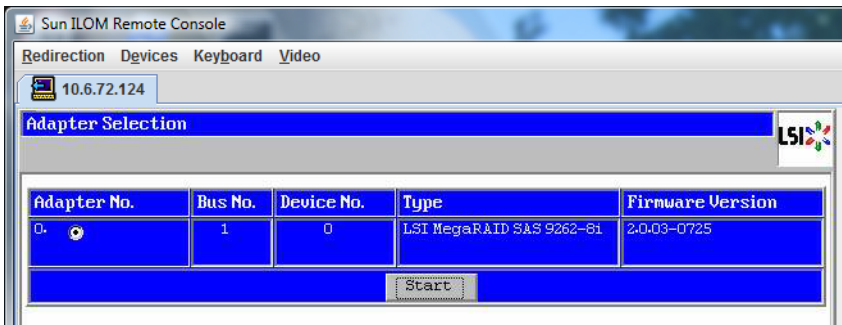

「MegaRaid BIOS Config Utility Virtual Configuration」画面が表示されます。

「**MegaRaid BIOS Config Utility Virtual Configuration**」画面で、「**ConfigurationWizard**」を 選択します。 **9**

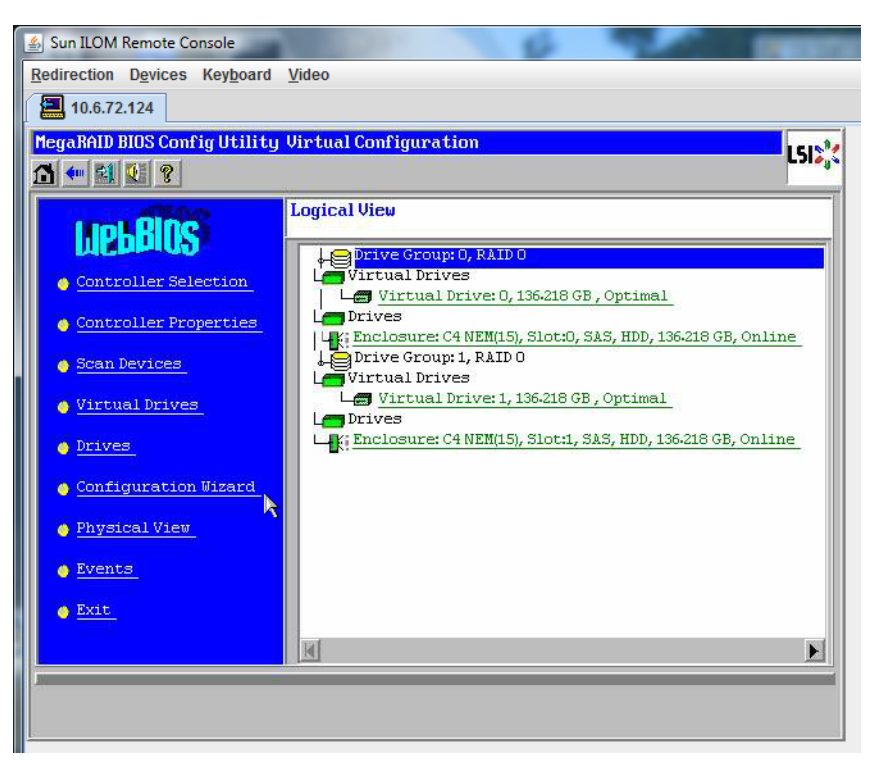

「**ConfigurationWizard**」画面で「**New Configuration**」を選択して、「**Next**」をク リックします。 **10**

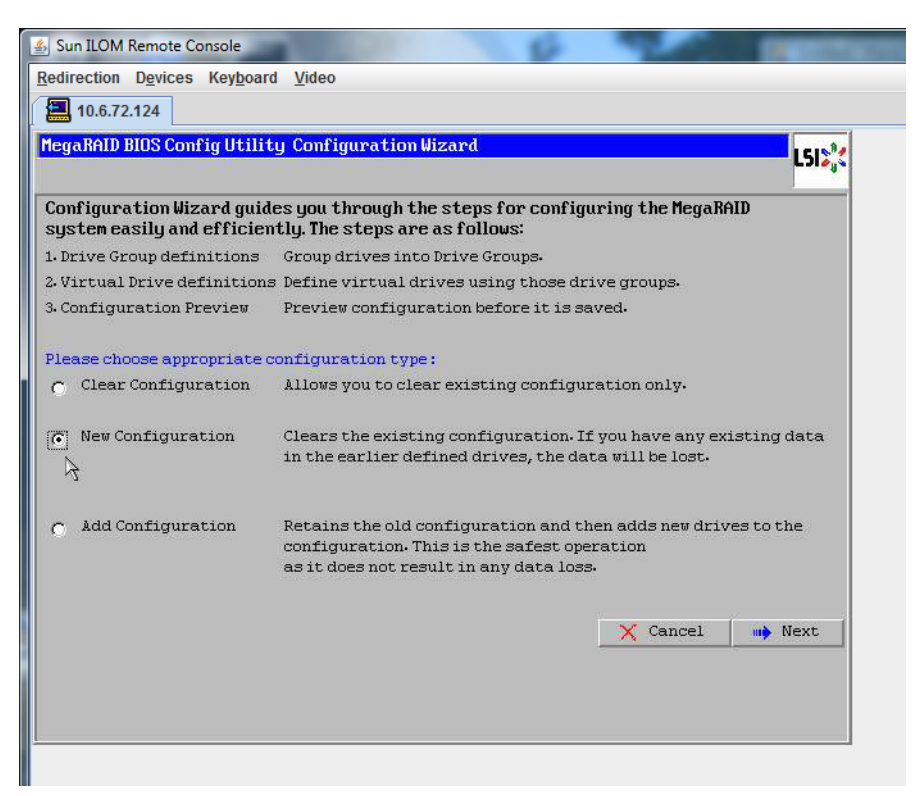

#### 「**Manual Configuration**」を選択します。 **11**

「Automatic Configuration」を選択すると、システム上のすべてのハードドライブを 含む単一の仮想ドライブが作成されます。複数のドライブがストライプセット (RAID0) として設定され、結合された記憶域の単一の仮想ドライブとして表示されま す。これは、複数の障害ポイントが発生するため、望ましくない場合がありま

す。つまり、1 つのドライブに障害が発生すると、システムが起動しなくなるという ことです。1つを除き、すべてのドライブを取り外す必要があります。また は、「Manual Configuration」を選択して、1 つのハードドライブだけを使用して仮想 ドライブを作成することもできます。

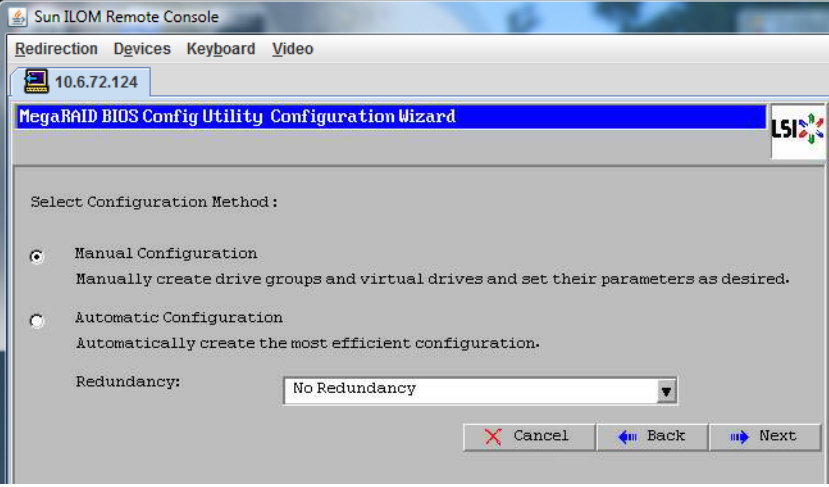

**12** 確認ウィンドウが表示されたら、「**Yes**」をクリックします。

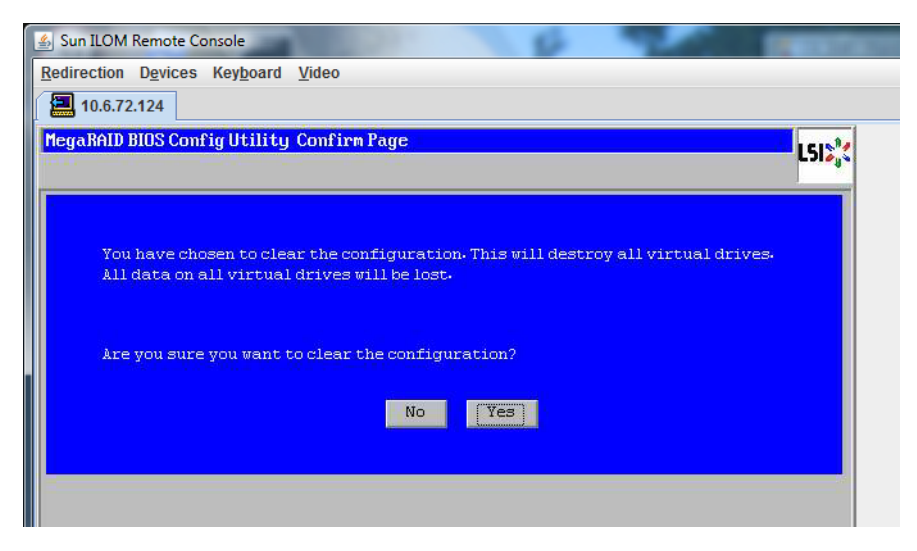

「**MegaRAID BIOS Config Utility ConfigWizard – Drive Group Definition**」画面に、システム 内のドライブとドライブグループが表示されます。目的のドライブを選択し て、「**AddTo Array**」をクリックします。 **13**

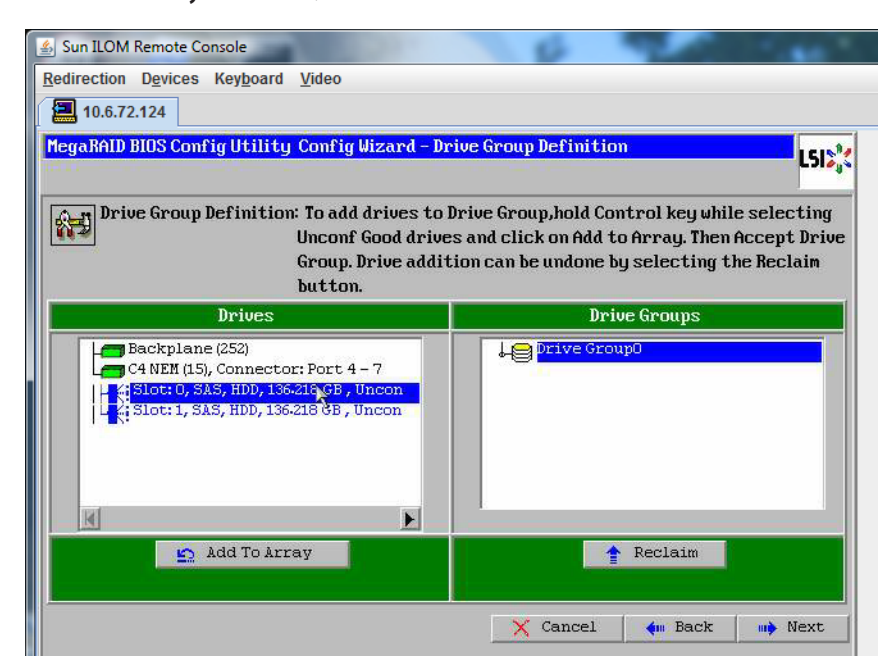

「**Accept DG**」をクリックしてドライブグループを作成します。 Drive Group0 が表示されます。 **14**

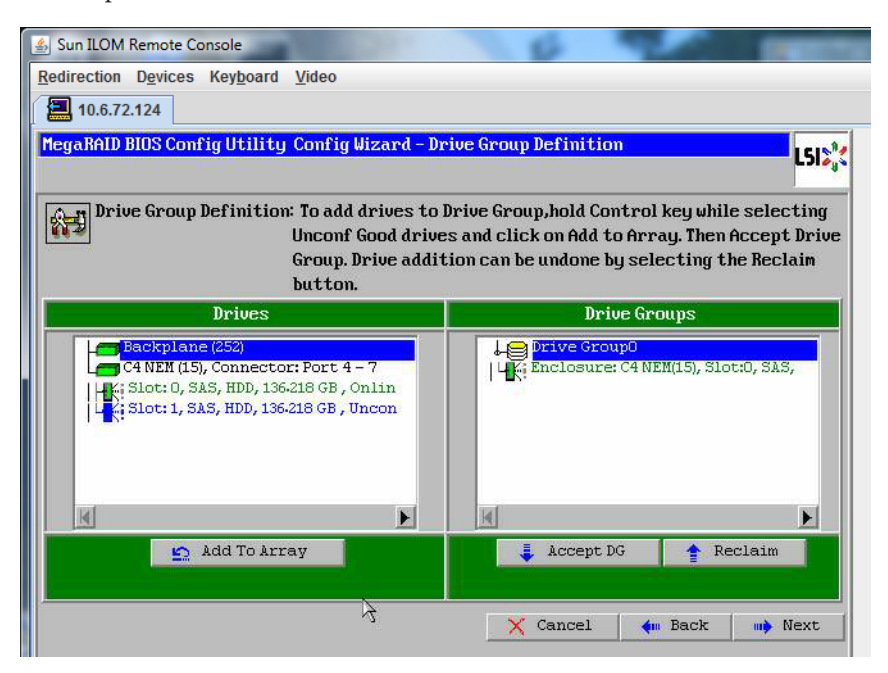

「次へ」をクリックします。 **15**

> 注**–**ドライブグループの選択は、「Reclaim」ボタンをクリックして取り消すことが できます。

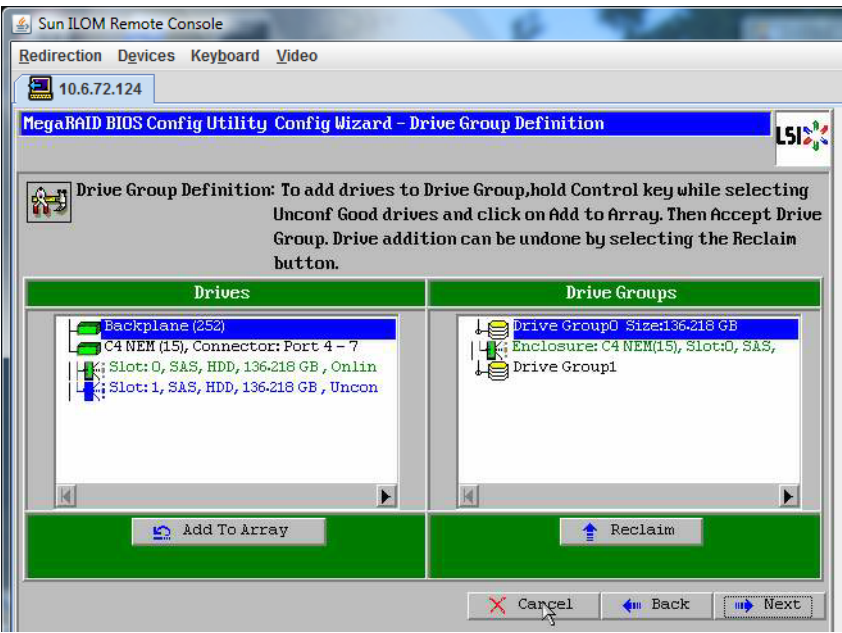

ドライブグループが「**Span Definition**」ウィンドウに表示されます。「**Add to SPAN**」をクリックします。 **16**

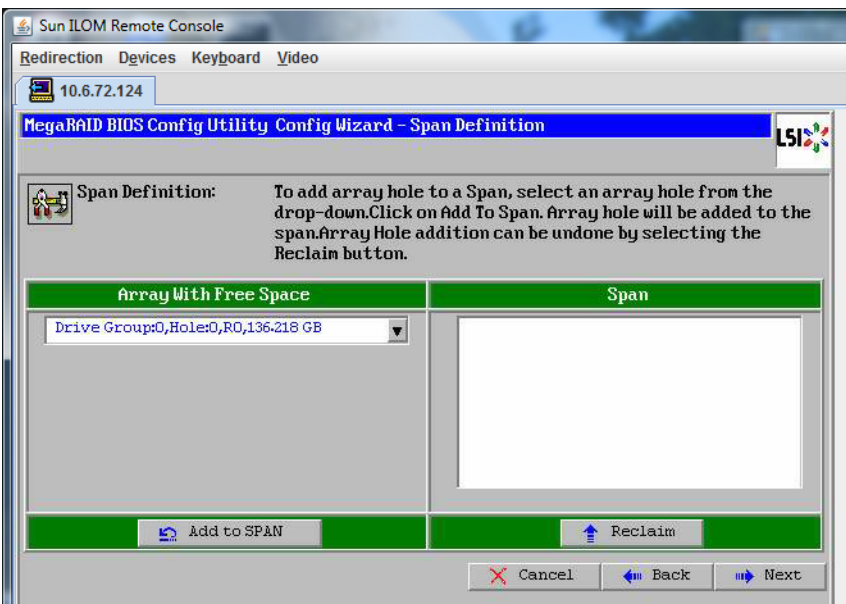

**17** ドライブグループが「**Span**」に表示されます。「次へ」をクリックします。

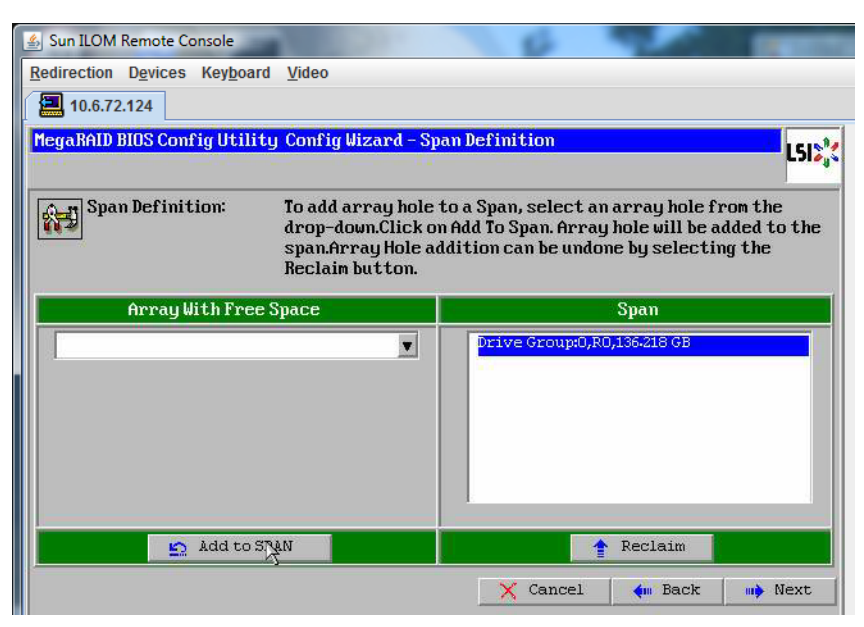

「**Virtual Drive Definition**」画面が表示されます。仮想ドライブの**RAID**レベルと設定値 を設定して、「**Accept**」をクリックします。 **18**

RAID の設定については、サーバーのディスク管理マニュアルを参照してください。

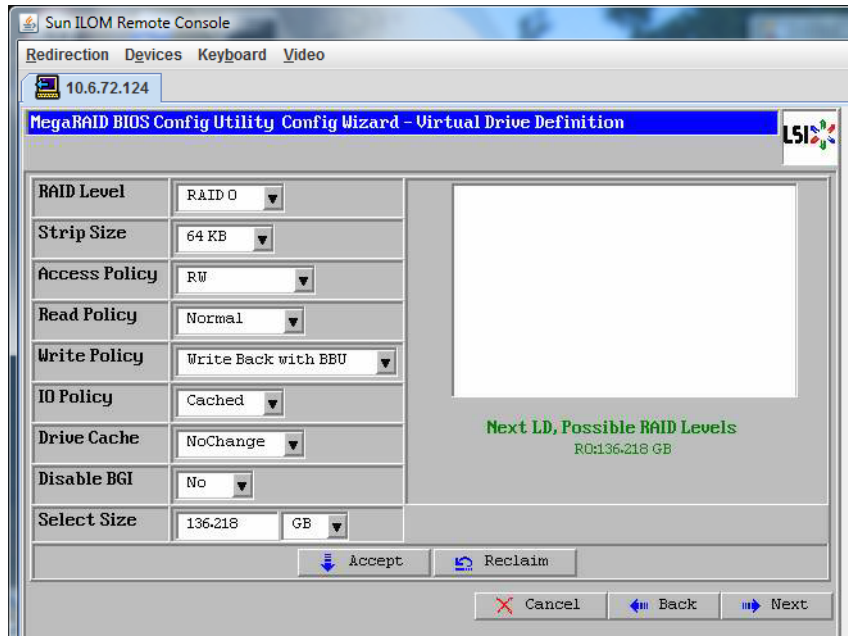

「**Write Back with BBU mode**」を確認するプロンプトが表示されたら、「**Yes**」をク リックします。 **19**

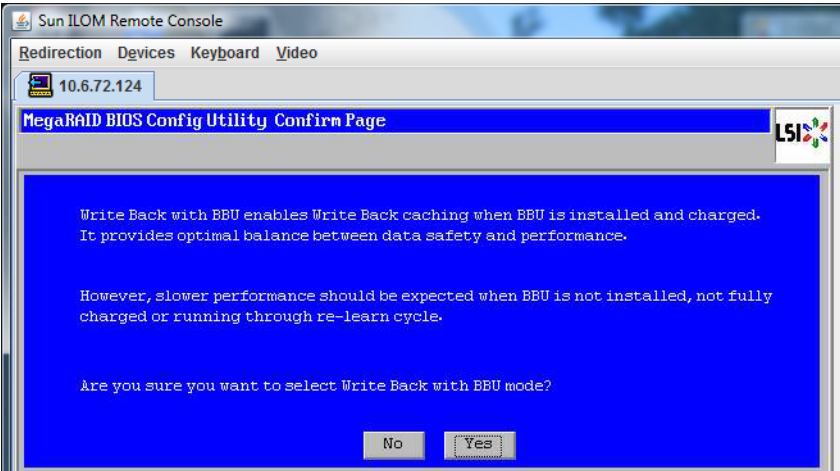

**20** 「**ConfigWizard**」ウィンドウで、「**Next**」をクリックします。

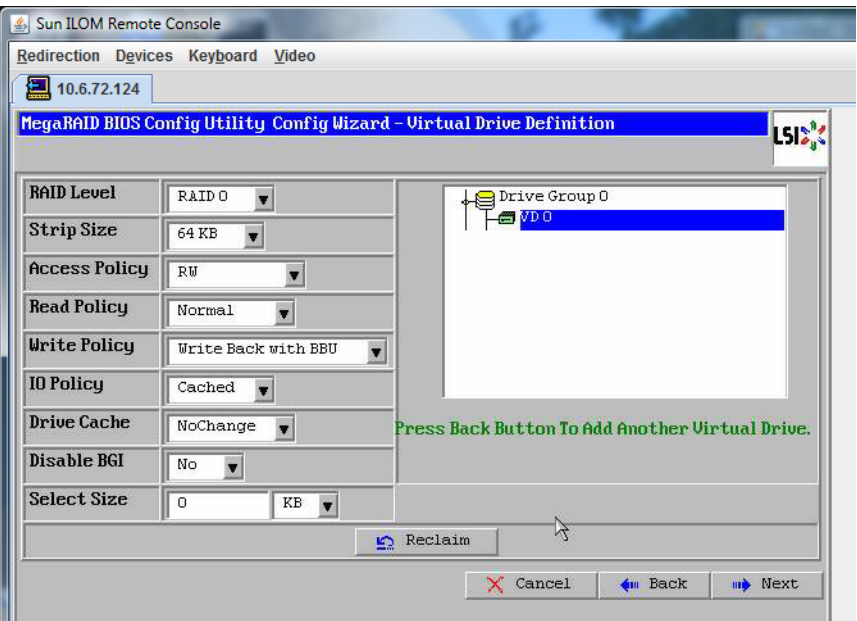

「**Preview**」画面が表示されます。仮想ドライブに**Drive Group 0**が含まれていること がわかります。 **21**

この図は、「Manual Configuration」オプションを使用した単一の仮想ドライブを示 しています。

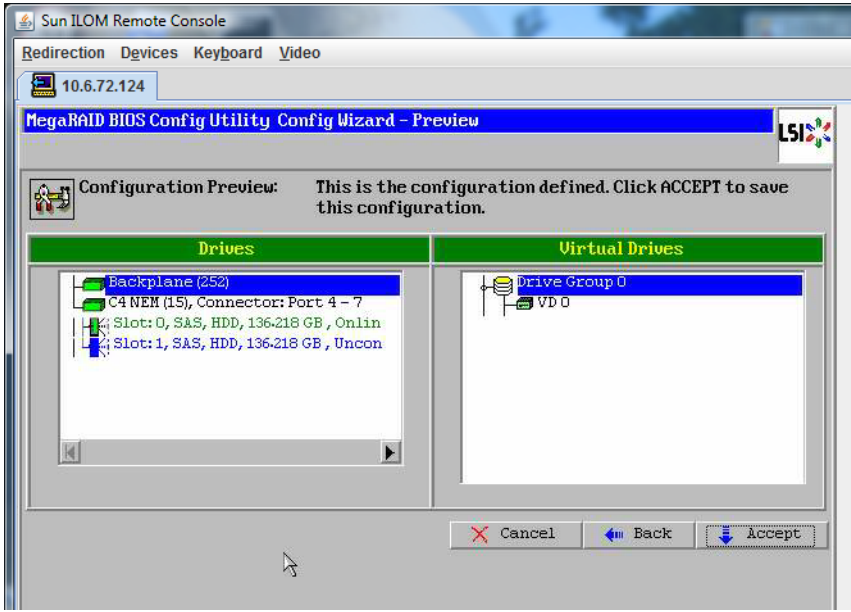

設定を保存します。 **22**

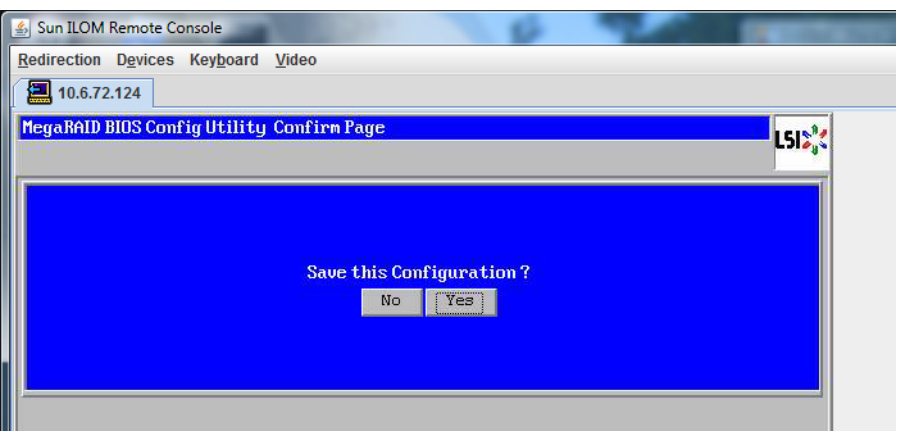

プロンプトに対して「**Yes**」をクリックします。仮想ドライブのすべてのデータが削 **23** 除されます。初期化するかどうかを指定します。

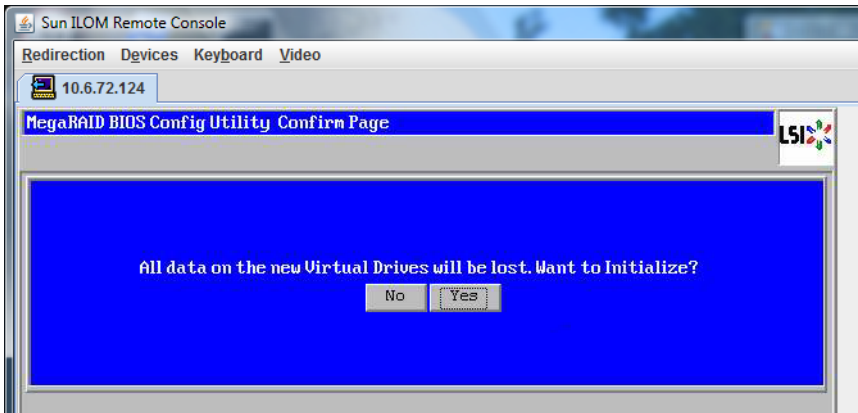

「**Yes**」をクリックして終了します。 **24**

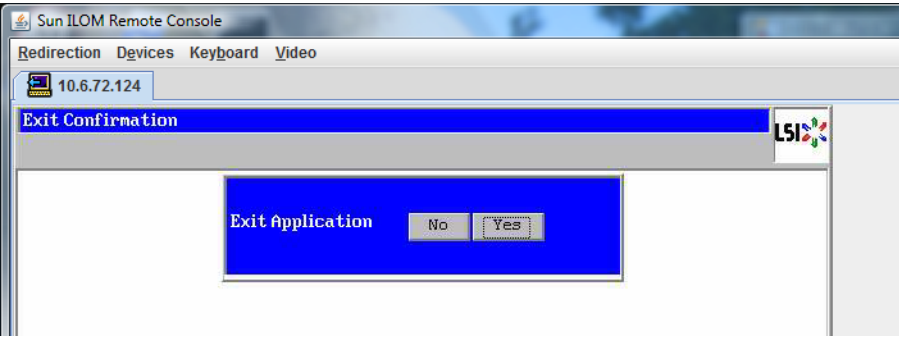

「**Please Reboot Your System**」と表示されたら、**Alt**キーを押しながら**B**キーを押し て、キーボードプルダウンメニューを表示させます。 **25**

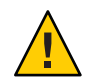

注意 **–**この手順を実行しない場合は、次の手順で「Control Alt Delete」を選択したと きにローカルマシンが再起動されます。

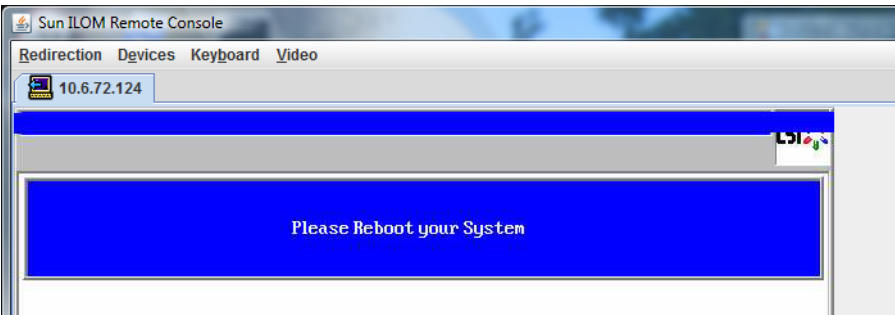

矢印キーを使用してメニュー内の「**Control Alt Delete**」を選択し、リモートシステム **26** を再起動します。**Enter**を押します。

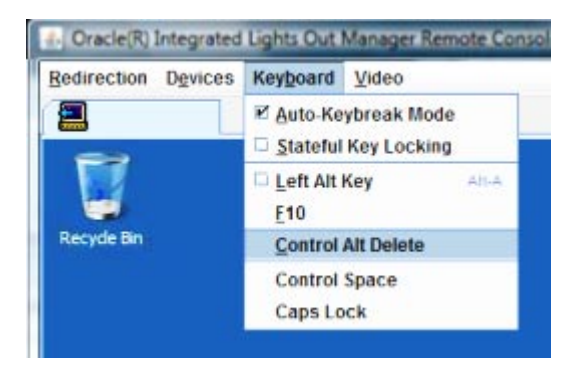

- 元の画面に戻り、マウスモードを「**Absolute**」に設定します。 **27**
	- **a.** 「**Remote Control**」画面で「**KVMS**」タブを選択します。
	- **b.** 「**Mouse Mode**」で「**Absolute**」を選択します。
	- **c.** 「**Save (**保存**)**」をクリックします。

#### ▼ ブートドライブを設定する方法

作成した仮想ドライブにオペレーティングシステムをインストールする場合は、ド ライブをブートドライブとして設定する必要があります。

「**ConfigurationWizard**」画面で「**Virtual Drives**」を選択します。 **1**

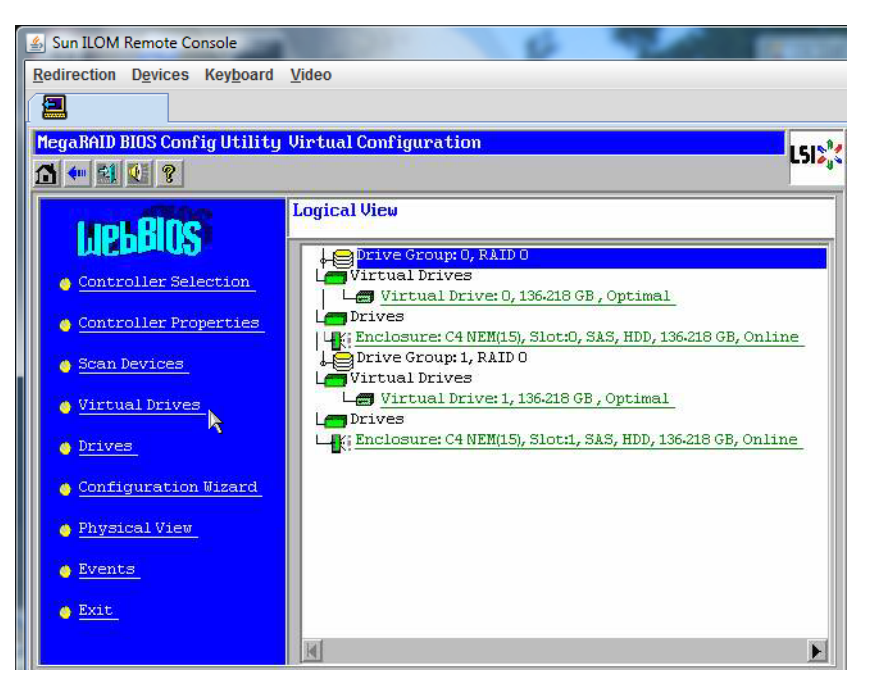

「MegaRAID BIOS Config Utility Virtual Drives Configuration」画面が表示されます。

オプションの**1**つとして「**Set\_Boot Drive (current=none)**」が表示されているかどうか **2** を確認します。

「Set\_Boot Drive (current=none)」オプションが表示されている場合は、ブートドライ ブが設定されていません。

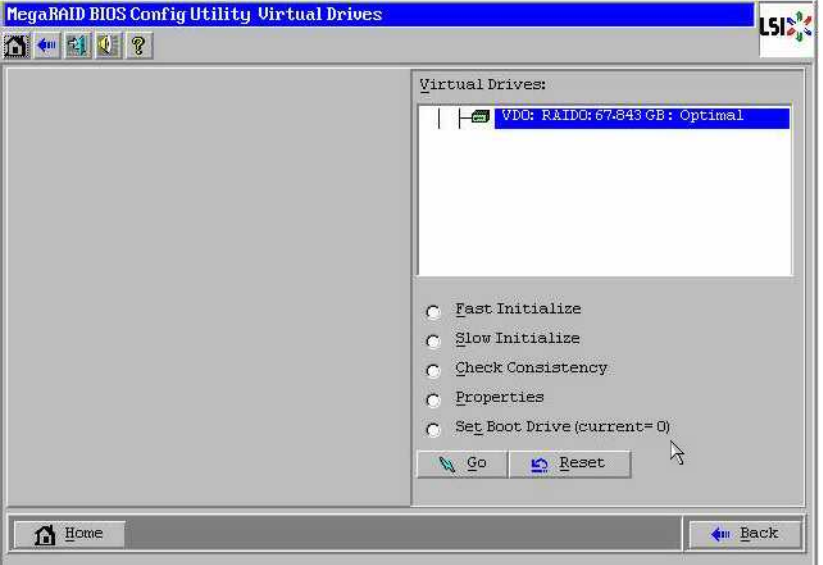

「**Set\_Boot Drive (current=none)**」をオンにして、「**Go**」をクリックします。 **3**

# <span id="page-28-0"></span>Solaris 10 OSのインストール作業

次の表に、Solaris のインストールの作業マップを示します。

| タスク                                     | 説明                                                                                                    | 指示書                                                                                   |
|-----------------------------------------|----------------------------------------------------------------------------------------------------|---------------------------------------------------------------------------------------|
| サーバーをセットアップしま<br>す。                     | サーバーハードウェアを設置<br>し、サービスプロセッサを設定<br>します。                                                                                     | 『Sun Fire X4800 サーバー設置<br>マニュアル』                                                      |
| 『Sun Fire X4800 サーバーご使<br>用にあたって』を確認する。 | このドキュメントには、Solaris<br>OS ソフトウェアおよびパッチに<br>関する最新情報が記載されてい<br>ます。                                                             | <sup>F</sup> Sun Fire X4800 Server Product<br>Notes (Sun Fire X4800<br>サーバーご使用にあたって)』 |
| インストール方法を選択する。                          | インストール方法を選択し、手<br>順を確認します。                                                                                                  | 30 ページの「インストール方<br>法の選択1                                                              |
| Solaris OS のインストールマ<br>ニュアルを特定する。       | ソフトウェアに添付されている<br>Solaris OS のマニュアルには、イ<br>ンストールについて知っておく<br>必要のある情報の大部分が記載<br>されています。                                      | 31 ページの「Solaris 10ド<br>キュメントの入手方法」                                                    |
| 各ネットワークインタフェース<br>の論理名と物理名を特定する。        | OS のインストール時には、各<br>ネットワークインタフェースの<br>(OSによって割り当てられた)論<br>理名と物理名(MACアドレス)を<br>指定する必要があります。                                   | 32 ページの「Solaris OS インス<br>トール用の論理および物理<br>ネットワークインタフェース<br>名の特定」                      |
| 必要な OS パッチをインス<br>トールする。                | Sunsolve で OS の最新のパッチを<br>確認します。                                                                                            | http://sunsolve.sun.com/                                                              |
|                                         | 注 – Solaris 10 10/09 OS で Solaris<br>FMA(障害管理アーキテクチャ)<br>を使用するには、OS のインス<br>トール後に 142901-09 以降の<br>パッチをインストールする必要<br>があります。 |                                                                                       |

## <span id="page-29-0"></span>インストール方法の選択

このサーバーは、次に示す Solaris OS インストール方法をサポートしています。

- 『Sun Fire X4800 [サーバー設置マニュアル』の「オペレーティングシステムの](http://docs.sun.com/doc/821-2231/gixoh?a=view) [セットアップ」の](http://docs.sun.com/doc/821-2231/gixoh?a=view)説明に従って、ハードドライブ上にプリインストールされてい る Solaris 10 10/09 OS イメージから起動します。
- DVD または CD-ROM メディアから、Solaris のインストールプログラムに表示さ れる手順に従って1台のサーバーにインストールします。

Solaris 10 OS DVD または CD に収録されている Solaris インストールプログラム は、グラフィカルユーザーインタフェース (Graphical User Interface、GUI) を使用 して、またはリモートコンソールで対話式テキストインストーラとして実行でき ます。Solaris Device Configuration Assistant は、Solaris インストールプログラムに含 まれています。

- PXE (Preboot Execution Environment) 技術を利用して、次の方法により、ネット ワーク経由で 1 台または複数台のサーバーにインストールします。
	- リモートの DVD イメージまたは CD イメージから、ネットワーク経由で Solaris のインストールプログラムを使用します。
	- JumpStart を使用したインストール
	- ディスクレスブートを実行します。
	- シリアルコンソールを使用したインストール

注 **–** Solaris OS には、広域ネットワーク (WAN) を経由したブートなど、その他のイン ストールプログラムが用意されていますが、サーバーでは本書に記載された方法の みがサポートされています。

次の表に、Solaris OS のインストールに利用できるインストール方法を示します。

| 方法                        | 説明                                                                                                    | 指示書                                                          |
|---------------------------|----------------------------------------------------------------------------------------------------|--------------------------------------------------------------|
| プリインストールイメージから<br>ブートします。 | 設定によっては、Solaris OSの<br>イメージがハードドライブにプ マニュアル』<br>リインストールされている場合<br>があります。                                | 『Sun Fire X4800 サーバー設置                                       |
| DVD メディアまたは CD-ROM<br>す。  | DVD または CD-ROM にある<br>メディアからインストールしま Solarisのインストールプログラ<br>ムを使用して、表示される手順<br>に従って1台のサーバーにイン<br>ストールします。 | 『Solaris 10 10/09 インストール<br>ガイド(基本編)』のx86のイン<br>ストール手順に従います。 |

<span id="page-30-0"></span>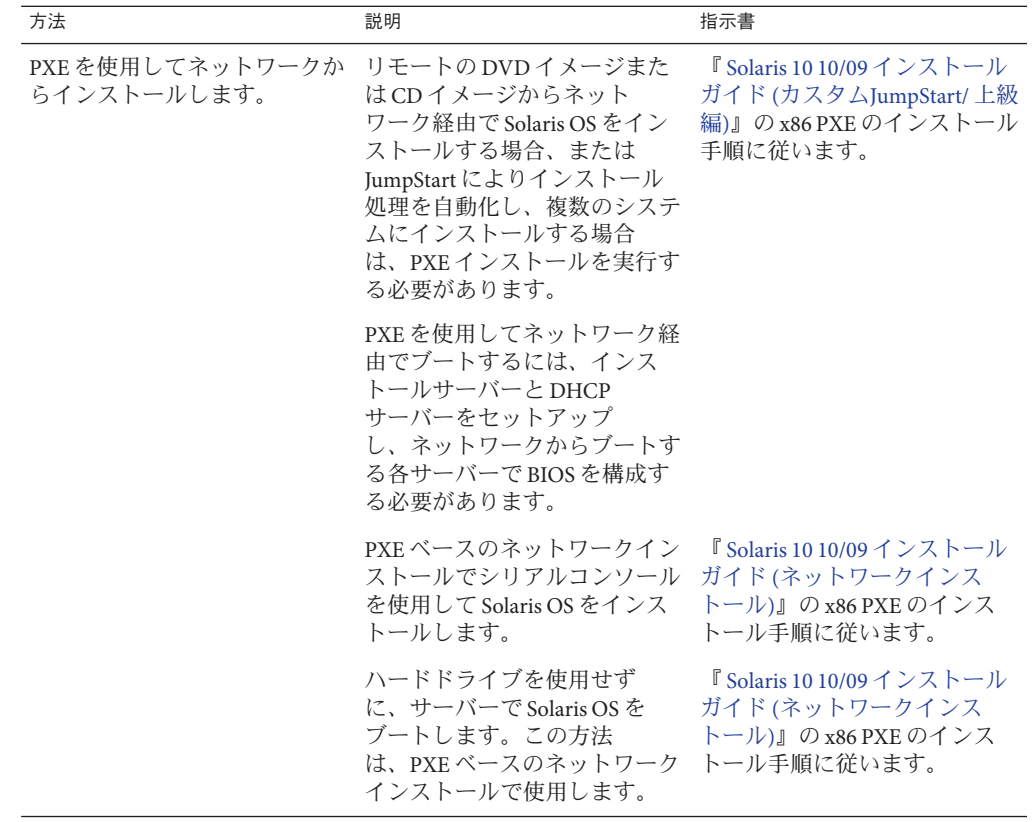

#### 関連項目:

- 31 ページの「Solaris 10 ドキュメントの入手方法」
- 32 ページの「Solaris OS [インストール用の論理および物理ネットワークインタ](#page-31-0) [フェース名の特定」](#page-31-0)

## **Solaris 10**ドキュメントの入手方法

Solaris 10 OS のマニュアルは、Web サイト (<http://docs.sun.com/>) から入手できま す。

指定されている場合は、必ず x86 システムに固有の手順に従ってください。

■ Solaris 10 のインストールガイドについては、『[Solaris 10 10/09 Release and](http://docs.sun.com/app/docs/prod/solaris.10|P51236.11#hic) Installation Collection (Solaris 10 10/09 [リリースおよびインストールのドキュメント](http://docs.sun.com/app/docs/prod/solaris.10|P51236.11#hic) [コレクション](http://docs.sun.com/app/docs/prod/solaris.10|P51236.11#hic))』を参照してください。

- <span id="page-31-0"></span>■ Solaris 10 の管理者ガイドについては、『[Solaris 10 System Administrator Collection](http://docs.sun.com/app/docs/prod/solaris.10|P547.16#hic) (Solaris 10 [システム管理者コレクション](http://docs.sun.com/app/docs/prod/solaris.10|P547.16#hic))』を参照してください。
- システムのアップグレードについては、『 Solaris 10 10/09 [インストールガイド](http://docs.sun.com/app/docs/prod/solaris.10|P51236.11#hic) (Solaris Live Upgrade [とアップグレードの計画](http://docs.sun.com/app/docs/prod/solaris.10|P51236.11#hic))』を参照してください。
- トラブルシューティングについては、『 Solaris 10 10/09 [インストールガイド](http://docs.sun.com/app/docs/prod/solaris.10|P51236.11#hic) (カス タム[JumpStart/](http://docs.sun.com/app/docs/prod/solaris.10|P51236.11#hic) 上級編)』の「付録 A」を参照してください。
- パッチおよびその他の最新情報については、『Sun Fire X4800 サーバーご使用にあ たって』を参照してください。パッチと説明は、<http://www.sunsolve.sun.com> に ある SunSolve のパッチポータルで入手できます。

Solaris 10 のマニュアルは、Solaris OS ソフトウェアに添付されている Solaris Documentation DVD にも収録されています。

## **Solaris OS**インストール用の論理および物理ネットワーク インタフェース名の特定

ネットワークに接続されたサーバーのオペレーテイングシステムの設定時には、各 ネットワークインタフェースの (OS によって割り当てられた) 論理名および物理名 (MAC アドレス) を指定しなければならない場合があります。ここでは、この情報を 取得する方法を説明します。

- 32ページの「論理および物理ネットワークインタフェース名の特定方法」
- ▼ 論理および物理ネットワークインタフェース名の特定方法 論理名および物理名 (MAC アドレス) を含む、MAC アドレスとネットワークインタ フェースに関する情報を表示するには、この手順を使用します。
- 「**InstallType (**インストールタイプ**)**」メニューで、「**Option (6) Single User Shell (**オプ ション**(6)**単一ユーザーシェル**)**」を選択して、**Enter**を押します。 **1**

注**–**別の方法として、これらのコマンドをコマンドシェルから実行することもできま す。

OS インスタンスのマウントに関するメッセージが表示されたら、**q** を選択しま す。OS インスタンスはマウントしません。

メッセージ "Starting Shell" が表示されます。次の図は例を示しています。

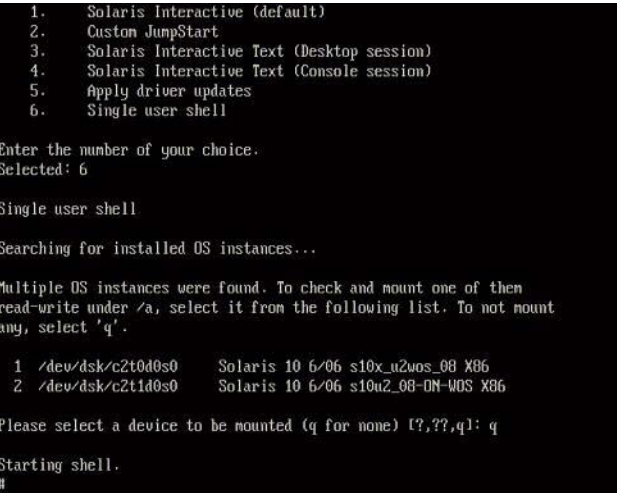

コマンドプロンプト**(#)**で次のコマンドを入力して、すべてのネットワークインタ **2** フェースを**plumb**します。

# **ifconfig -a plumb**

注 **–** plumbプロセスには時間がかかることがあります。

コマンドプロンプトで次のコマンドを入力します。 **3**

# **ifconfig -a**

Solaris の名前付きインタフェースおよび MAC アドレスの出力が表示されます。たと えば、次のように入力します。

```
# ifconfig -a Imore
:1000g0: flags=1000802<BROADCAST,MULTICAST,IPv4> mtu 1500 index 2
       inet 0.0.0.0 netmask 0ether 0:14:4f:c:al:ee
e1000g1: flags=1000802<BROADCAST,MULTICAST,IPv4> mtu 1500 index 3
       inet 0.0.0.0 netmask 0ether 0:14:4f:c:a1:ef
e1000g2: flags=1000802<BROADCAST,MULTICAST,IPu4> mtu 1500 index 4
       inet 0.0.0.0 netmask 0ether 0:14:4f:c:a5:d6e1000g3: flags=1000802<BROADCAST,MULTICAST,IPv4> mtu 1500 index 5
       inet 0.0.0.0 netmask 0ether 0:14:4f:c:a5:d7
e1000g4: flags=1000802<BROADCAST,MULTICAST,IPv4> mtu 1500 index 6
       inet 0.0.0.0 netmask 0ether 0:14:4f:c:a1:4ee1000g5: flags=1000842<BROADCAST,RUNNING,MULTICAST,IPv4> ntu 1500 index 1
       inet 0.0.0.0 netmask 0ether 0:14:4f:c:a1:4f21000g6: flags=1000802<BROADCAST,MULTICAST,IPv4> mtu 1500 index 7
       inet 0.0.0.0 netmask 0ether 8:0:20:b6:ce:94
e1000g7: flags=1000802<BROADCAST,MULTICAST,IPv4> mtu 1500 index 8
       inet 0.0.0.0 netmask 0
```
上の出力例では、以下のようになっています。

- 最初の列の el000g#エントリは、Solaris 論理名付きインタフェースです。出力の 最初の列は、Solaris がネットワークインタフェースに割り当てた論理名を表しま す。
- 2列目(3行目)の ether #:#:#:#:#:#:#エントリは、ネットワークポートの物理 MAC アドレス名です。

たとえば、次のように入力します。

Solaris の名前付きネットワークインタフェース「e1000g0」の物理 MAC アドレス は、「0:14:4f:c:a1:ee」です。

- この情報をファイルに保存するか、書き留めます。 **4**
- 最後に、システム設定スクリプトを開始するには、コマンド行 **5** に「**sys-unconfig(1M)**」と入力します。 このコマンドは、システム設定を工場出荷時のデフォルトに復元します。

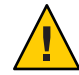

注意 **–** sys-unconfig(1M)コマンドを実行するとシステムが停止し、工場出荷時の設定 が復元されます。このコマンドは、システムを再構成する場合以外は実行しないで ください。

#### たとえば、次のように入力します。

#### # **sys-unconfig**

WARNING This program will unconfigure your system. It will cause it to revert to a "blank" system - it will not have a name or know about other systems or networks. This program will also halt the system. Do you want to continue (y/n) ?

システムが再起動され、設定スクリプトが開始されます。